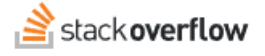

### Communication Settings

### **All about communication settings.**

Document generated 03/25/2024

[PDF VERSION](https://x54cwjdqkdu7-so-docs.netlify.app/pdf/teams/all/product_features/ALL_communication_settings.pdf) **Tags** | **[Settings](https://stackoverflow.help/en/?q=Settings)** | **[Alerts](https://stackoverflow.help/en/?q=Alerts)** | **[For You](https://stackoverflow.help/en/?q=For%20You)** |

> Applies to: Free, Basic, Business Enterprise

# **Overview**

Stack Overflow for Teams will send you regular emails to keep you informed of activity on your site. You can control the frequency and content of these emails to include only the information you're interested in. This article provides an overview of your email and notification settings.

Communication settings differ slightly based on your Stack Overflow for Teams plan. This document will first detail those settings for Stack Overflow for Teams Free, Basic, and Business, then Stack Overflow for Teams Enterprise. [Find your plan.](https://stackoverflowteams.help/en/articles/9000402)

# **Teams Free, Basic, and Business**

To access your communication settings, click your profile picture (avatar image) in the site header, then click **Account Settings**. In the settings menu, you'll see a "EMAIL SETTINGS" heading with links to the following three communication settings pages.

## **Edit Email Settings**

## Global account settings

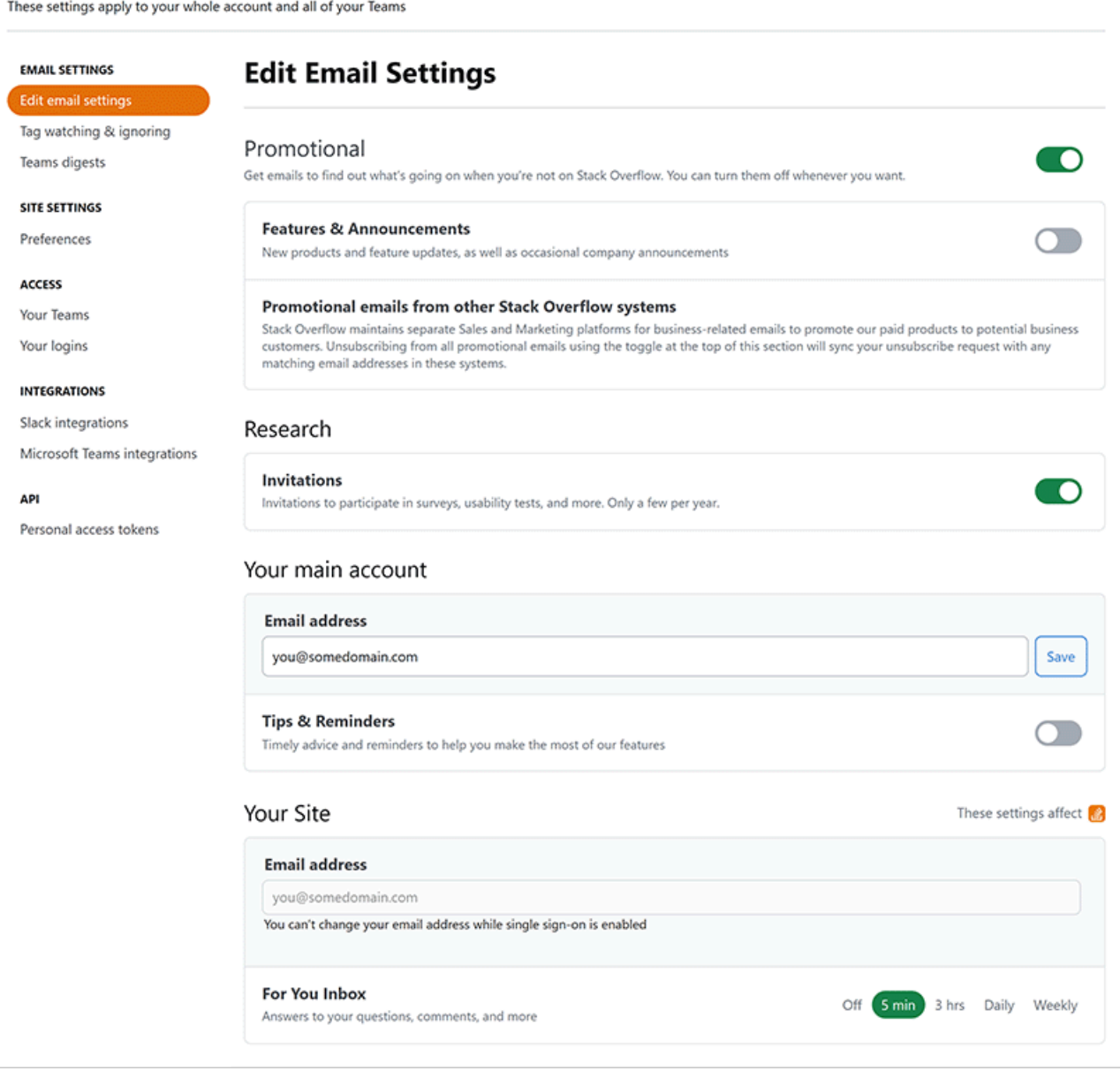

**Back to your Team** 

The Edit Email Settings page has the following sections:

#### **Promotional**

Enable the **Promotional** toggle to receive emails about new features, announcements, and promotions.

### **Research**

We're constantly working to make Stack Overflow better, and user research is a great way for you to share your thoughts and ideas for improvement. If you'd like to participate in our user research efforts, enable **Invitations**. Learn more about Stack Overflow [User Research.](https://stackoverflowteams.help/en/articles/8800645)

### **Your main account**

Use this area to set your main email address, as well as opt in to **Tips & Reminders** emails.

### **[Your site]**

The For You inbox collects activity on all the content you've created or shown interest in. Choose the frequency you'd like to receive a For You summary by email: **Off** (no email alerts), **5 min**, **3 hrs**, **Daily**, or **Weekly**. Learn more about [For You.](https://stackoverflowteams.help/en/articles/8688628)

This page will also show additional Stack Overflow for Teams sites you are a part of, allowing you to control For You email delivery for those sites.

## **Tag watching & ignoring**

The Tag watching page allows you to control which tags you follow and which tags you wish to ignore.

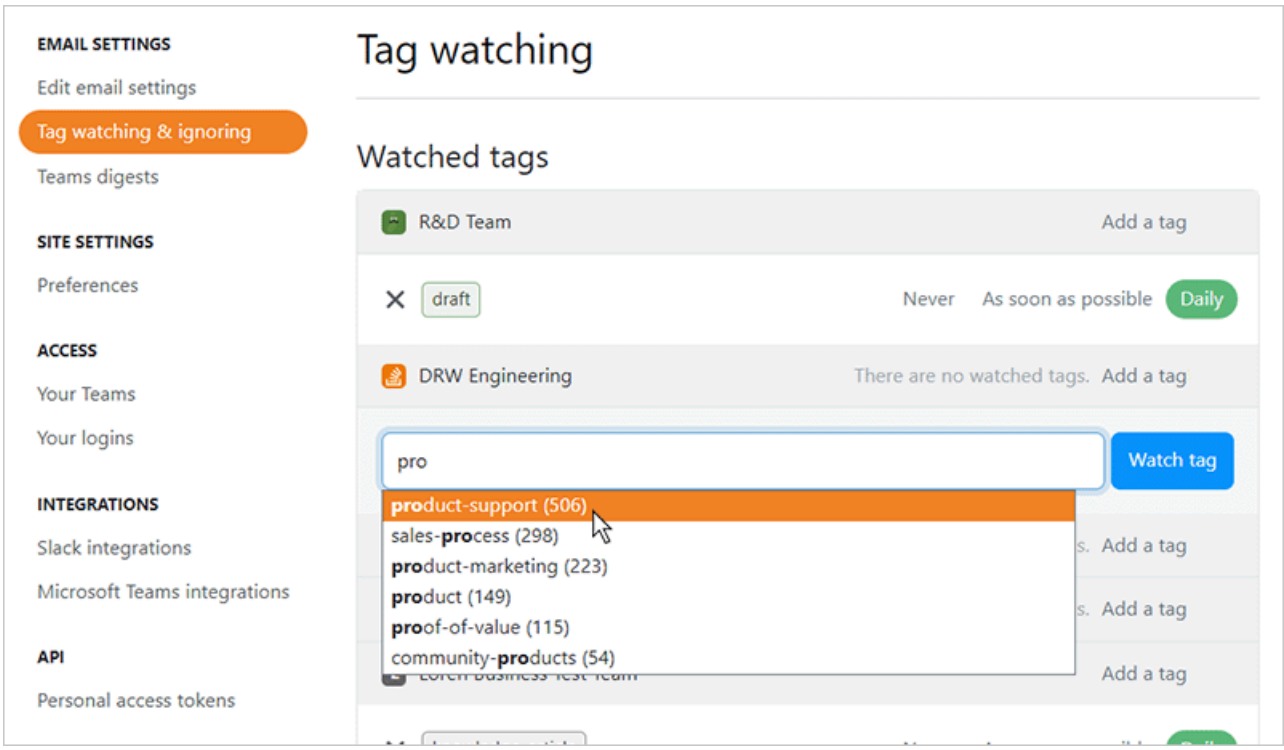

To watch or ignore a tag:

- 1. Go to the desired "Watched tags" or "Ignored tags" list.
- 2. Locate the relevant site and click its **Add a tag** link.
- 3. Begin typing the tag's name, and the site will search for matching tags as you type.
- 4. When you see the tag you're searching for, select it and click **Watch tag** or **Ignore tag**.
- 5. If you're adding a watched tag, choose how often you'd like to receive an email alert (**Never**, **As soon as possible**, or **Daily**). If you choose **Never**, you'll be alerted to that tag's activity on the site but not by email.
- 6. Click **Done**.

Learn more about [watching and ignoring tags.](https://stackoverflowteams.help/en/articles/8922690)

## **Teams digests**

Teams digests are weekly emails spotlighting the latest standout questions, including those still awaiting answers. You'll also be encouraged to accept answers to your own questions.

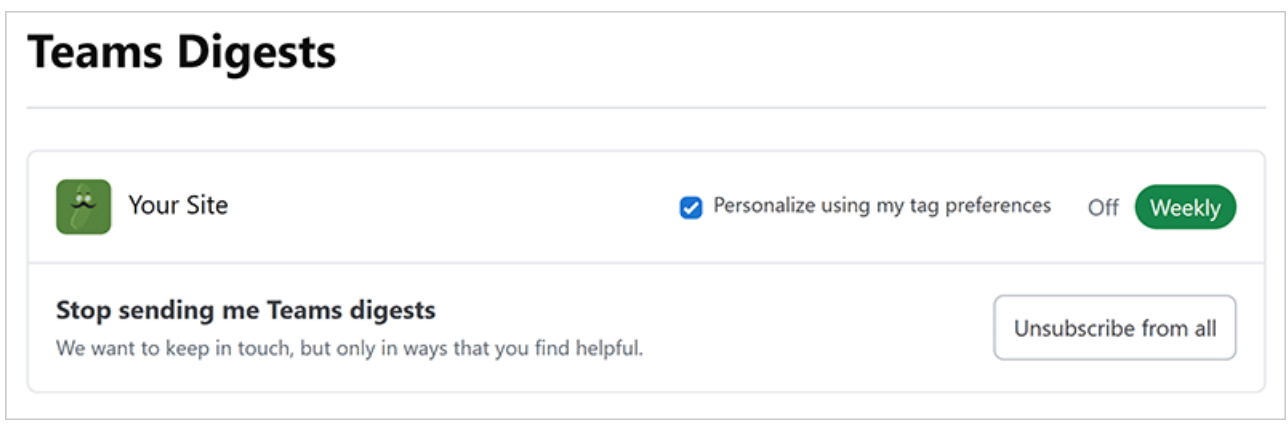

Check **Personalize using my tag preferences** to tailor the digest emails according to your tag watching and ignoring settings (see "Watch and ignore tags" above). If you enable this option, Stack Overflow for Teams will only include activity linked to your watched tags in the email digest.

For each team you're a part of, set the digest frequency to **Off** or **Weekly**. To turn all digests off at once, click **Unsubscribe from all**.

# **Teams Enterprise**

To access your communication settings, click your profile picture (avatar image) in the site header, then **click Settings**. In the settings menu, you'll see a "COMMUNICATION SETTINGS" heading with links to the following three communication settings pages.

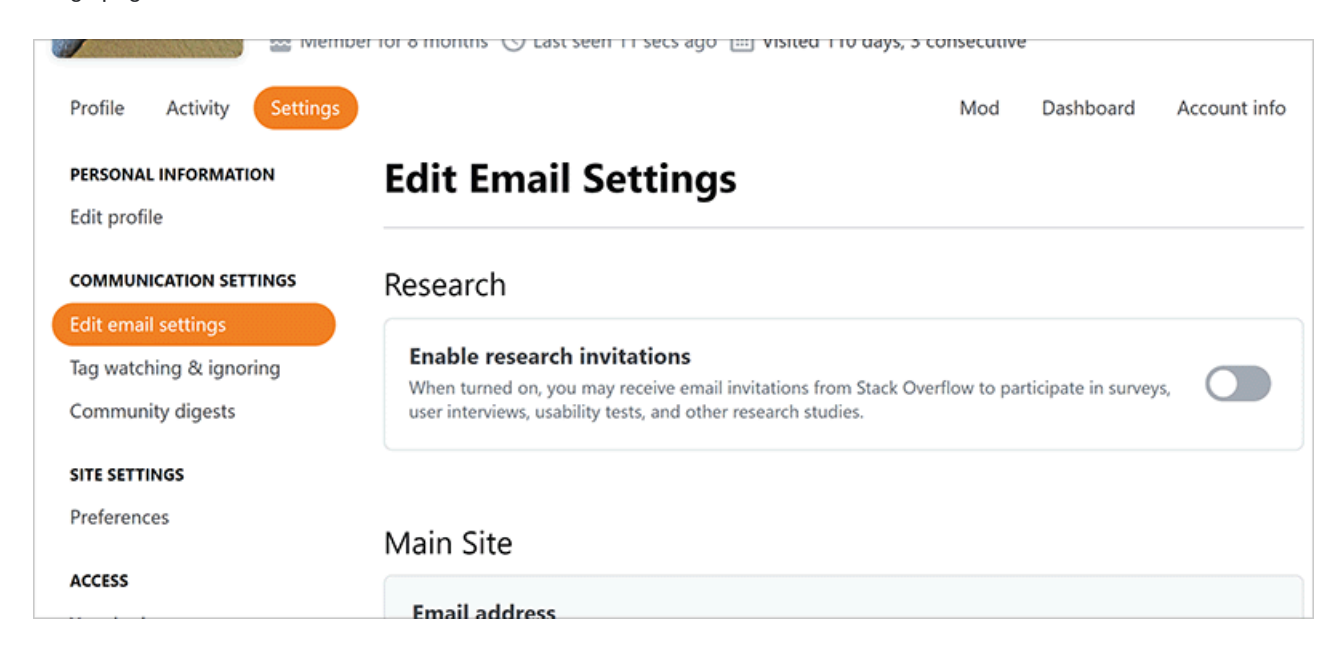

## **Email settings**

You can specify which notifications you want to receive by email from your main SOE site, as well as from any private teams you're a member of (if Private Teams are enabled on your site).

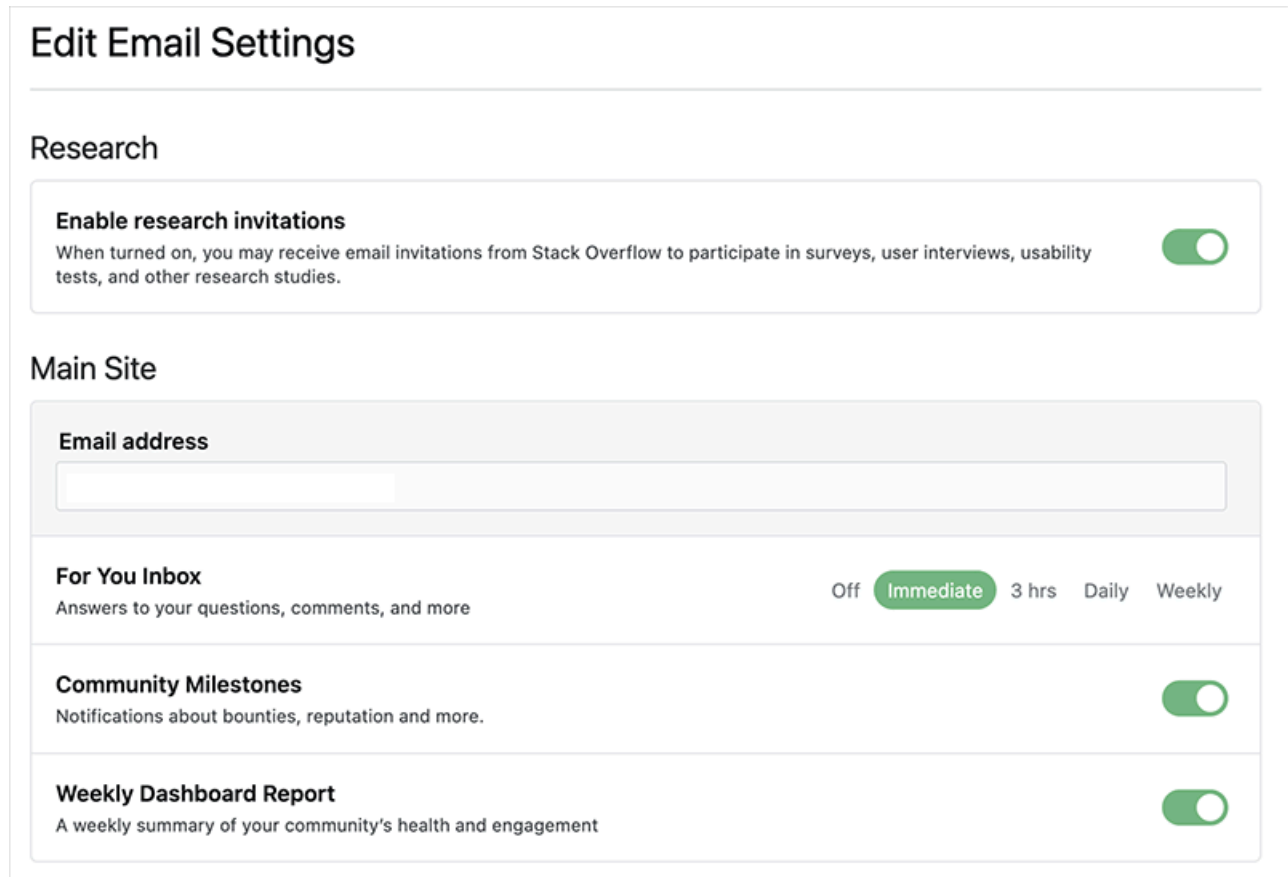

The Edit Email Settings page has the following sections:

### **Research**

We're constantly working to make Stack Overflow better, and user research is a great way for you to share your thoughts and ideas for improvement. If you'd like to participate in our user research efforts, **Enable research invitations**. Learn more about Stack Overflow [User Research.](https://stackoverflowteams.help/en/articles/8800645)

#### **For You Inbox**

The For You inbox collects activity on all the content you've created or shown interest in. Choose the frequency you'd like to receive a For You summary by email: **Off** (no email alerts), **Immediate**, **3 hrs**, **Daily**, or **Weekly**. Learn more about [For You.](https://stackoverflowteams.help/en/articles/8688628)

#### **Community Milestones**

Enable this to receive alerts about new answers, accepted answers, and bountied questions.

#### **Weekly Dashboard Report**

Enable this to receive a weekly email with activity statistics derived from the Dashboard. Learn more about the [Dashboard](https://stackoverflowteams.help/en/articles/8809727).

### **Tag watching & ignoring**

The Tag watching page allows you to control which tags you follow and which tags you wish to ignore.

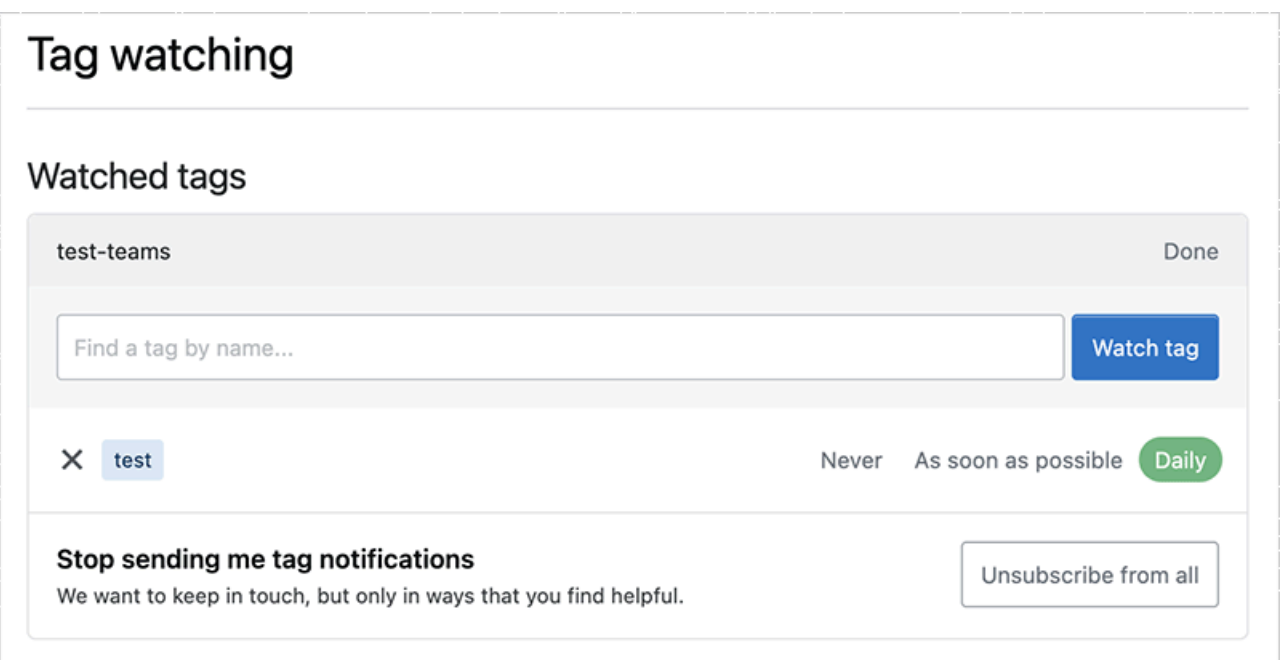

To add a tag:

- 1. Go to the desired "Watched tags" or "Ignored tags" list.
- 2. Locate the relevant area (main site or Private Team, if enabled), and click its **Add a tag** link.
- 3. Begin typing the tag's name, and the site will search for matching tags as you type.
- 4. When you see the tag you're searching for, select it and click **Watch tag** or **Ignore tag**.
- 5. If you're adding a watched tag, choose how often you'd like to receive an email alert (**Never**, **As soon as possible**, or **Daily**). If you choose **Never**, you'll be alerted to that tag's activity on the site but not by email.
- 6. Click **Done**.

Learn more about [watching and ignoring tags.](https://stackoverflowteams.help/en/articles/8922690)

### **Community digests**

Community digests are weekly emails spotlighting the latest standout questions, including those still awaiting answers. You'll also be encouraged to accept answers to your own questions.

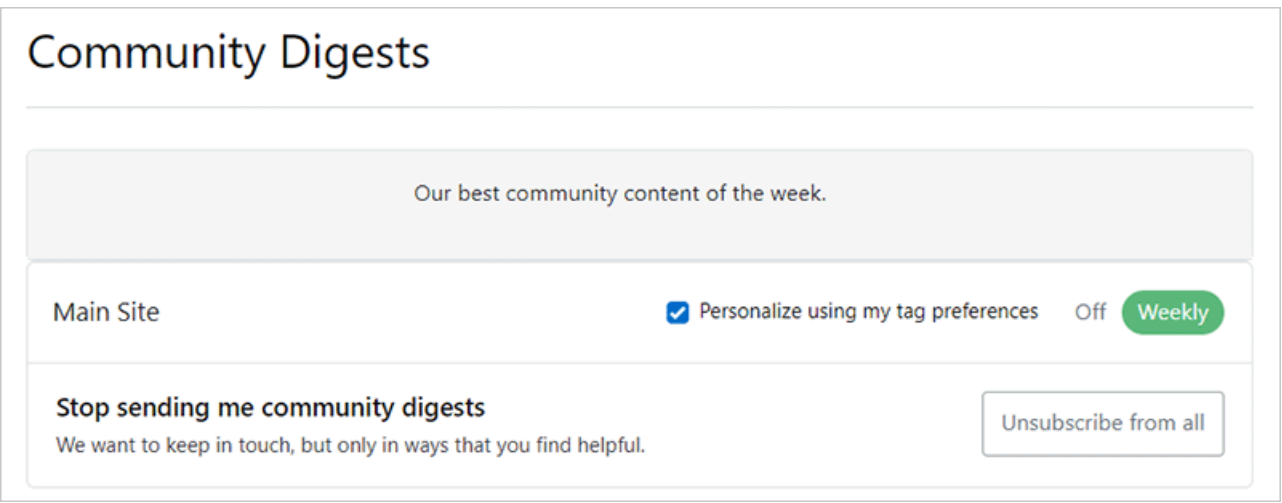

Check **Personalize using my tag preferences** to tailor the digest emails according to your tag watching and ignoring settings (see "Watch and ignore tags" above). If you enable this option, Stack Overflow for Teams Enterprise will only include activity linked to your watched tags in the email digest.

For the main site and any private team you're a part of (if enabled), set the digest frequency to **Off** or **Weekly**. To turn all digests off at once, click **Unsubscribe from all**.

Need help? Submit an issue or question through our [support portal](https://stackenterprise.freshdesk.com/support/tickets/new?type=teams).